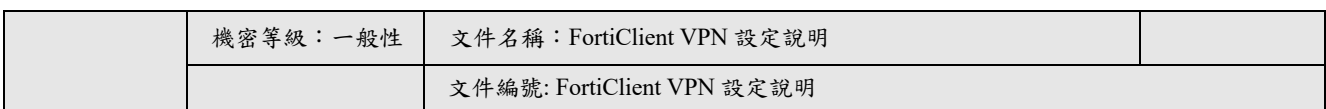

# FortiClient VPN 設定說明

## 思普股份有限公司

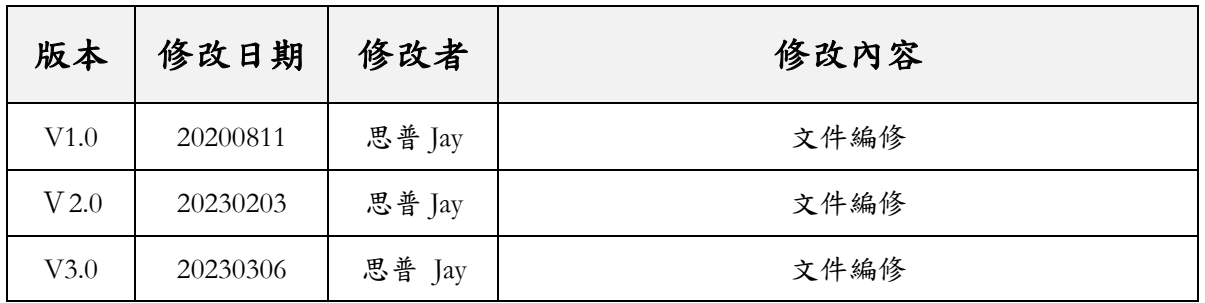

2023/03/06

文件編號: FortiClient VPN 設定說明

目錄

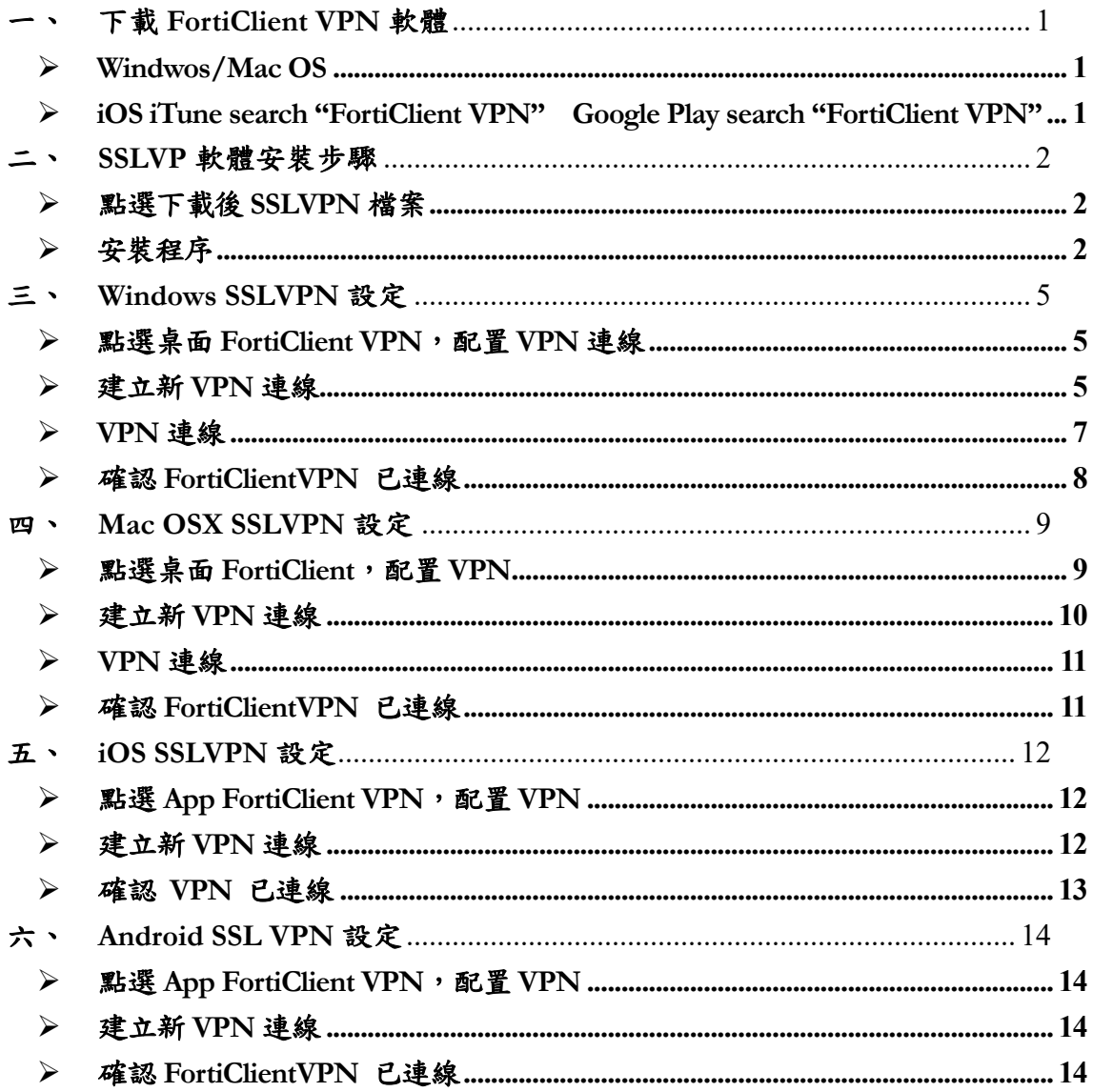

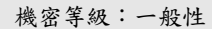

文件編號: FortiClient VPN 設定說明

#### 一、 下載 **FortiClient VPN** 軟體

#### Ø **Windwos/Mac OS**

官網下載頁面**:** https://www.fortinet.com/support/product-downloads#vpn

往下滑至 FortiClient VPN,點選適合自己電腦環境的版本

#### **FortiClient VPN**

The VPN-only version of FortiClient offers SSL VPN and IPSecVPN, but does not include any support. Download the best VPN software for multiple devices.

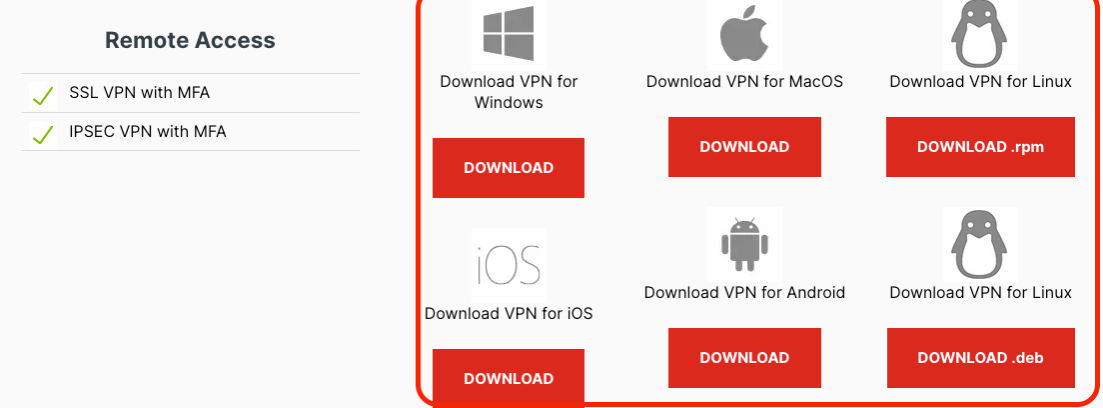

Ø **App Store search "FortiClient VPN" Google Play search "FortiClient VPN"**

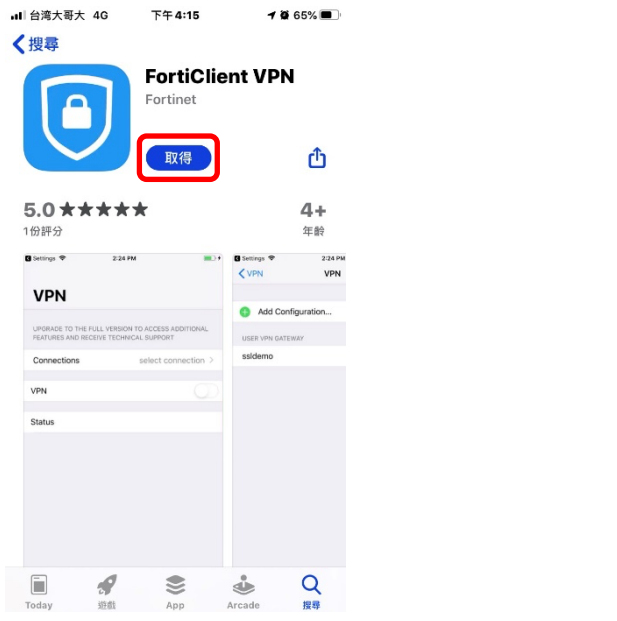

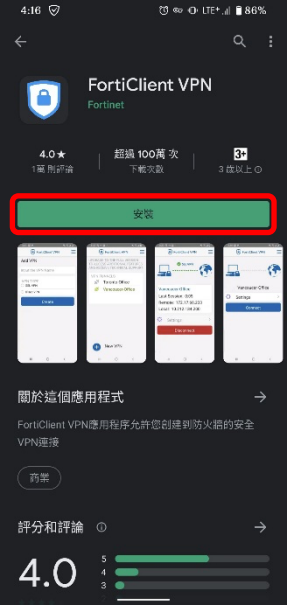

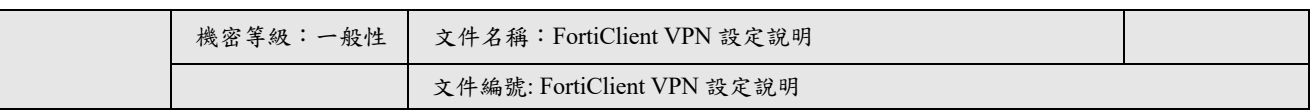

#### 二、 **SSLVP** 軟體安裝步驟

Ø 點選下載後 **SSLVPN** 檔案

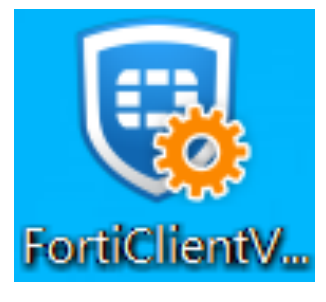

Ø 安裝程序

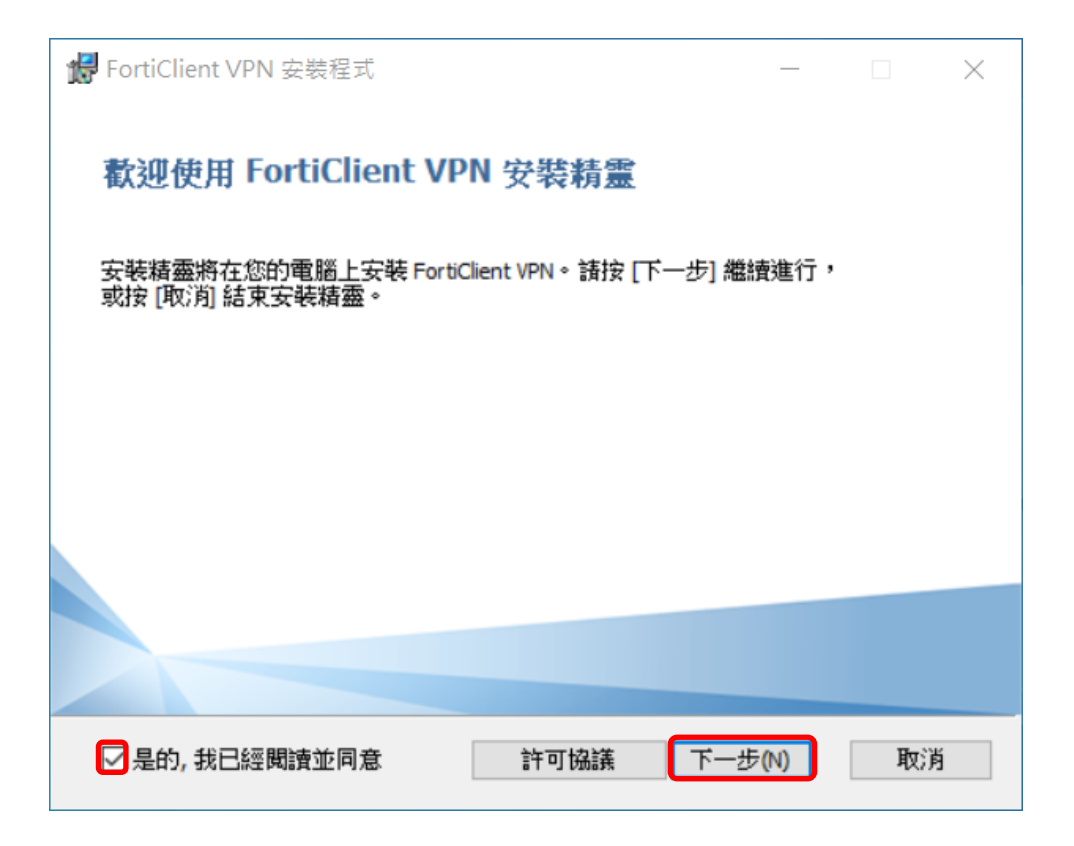

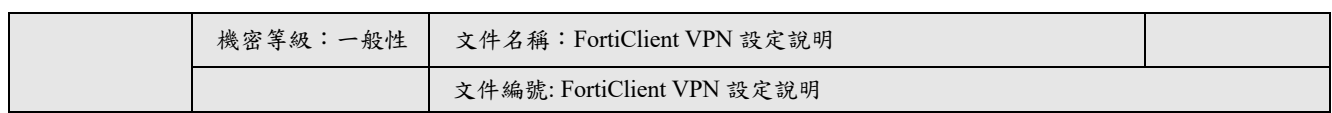

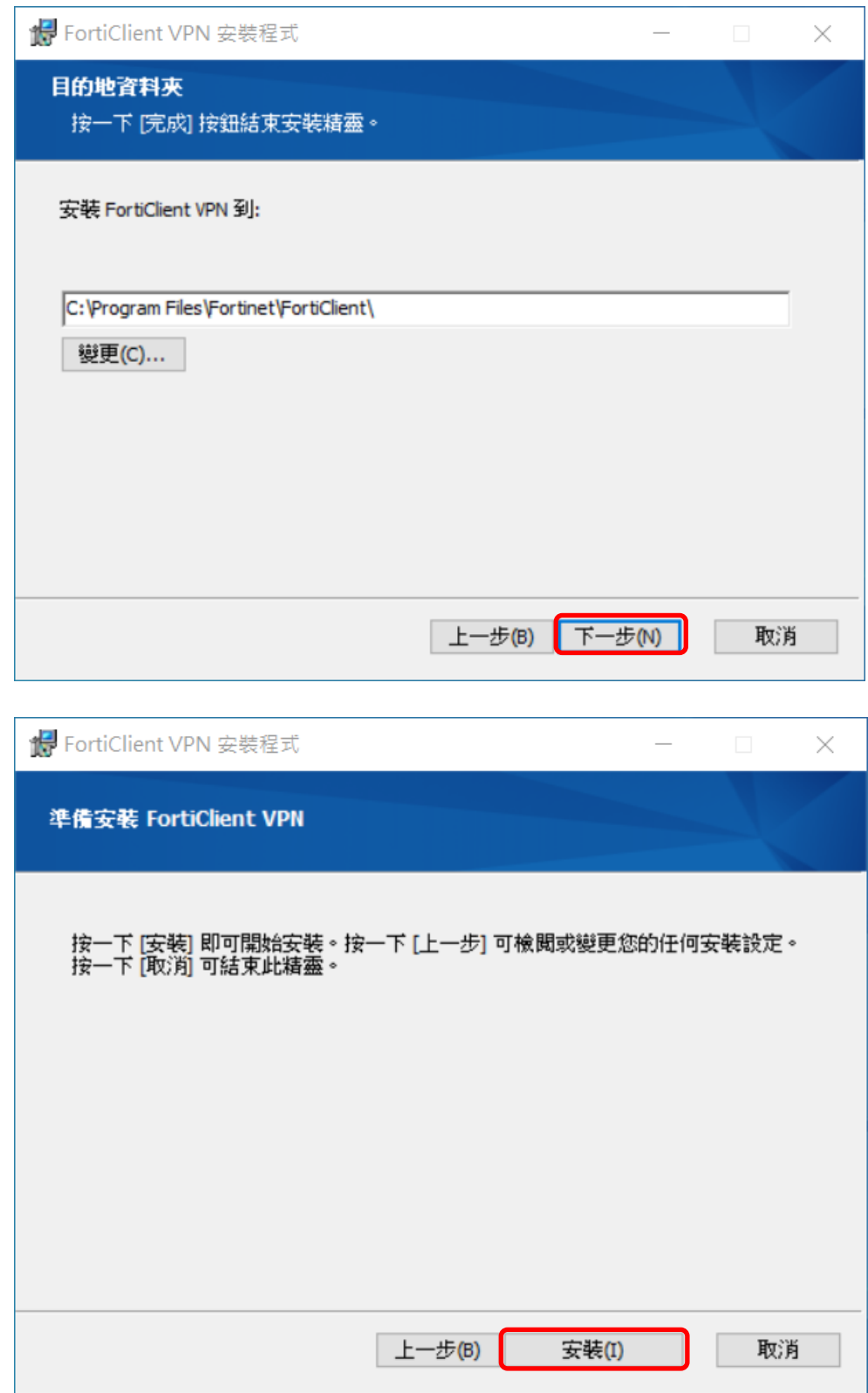

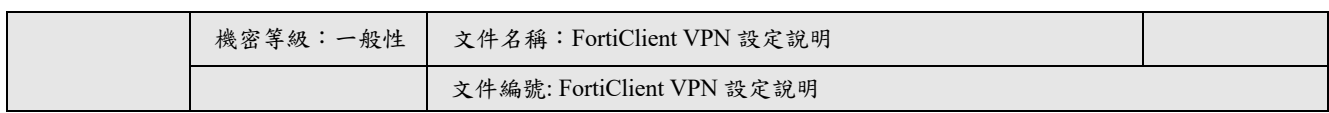

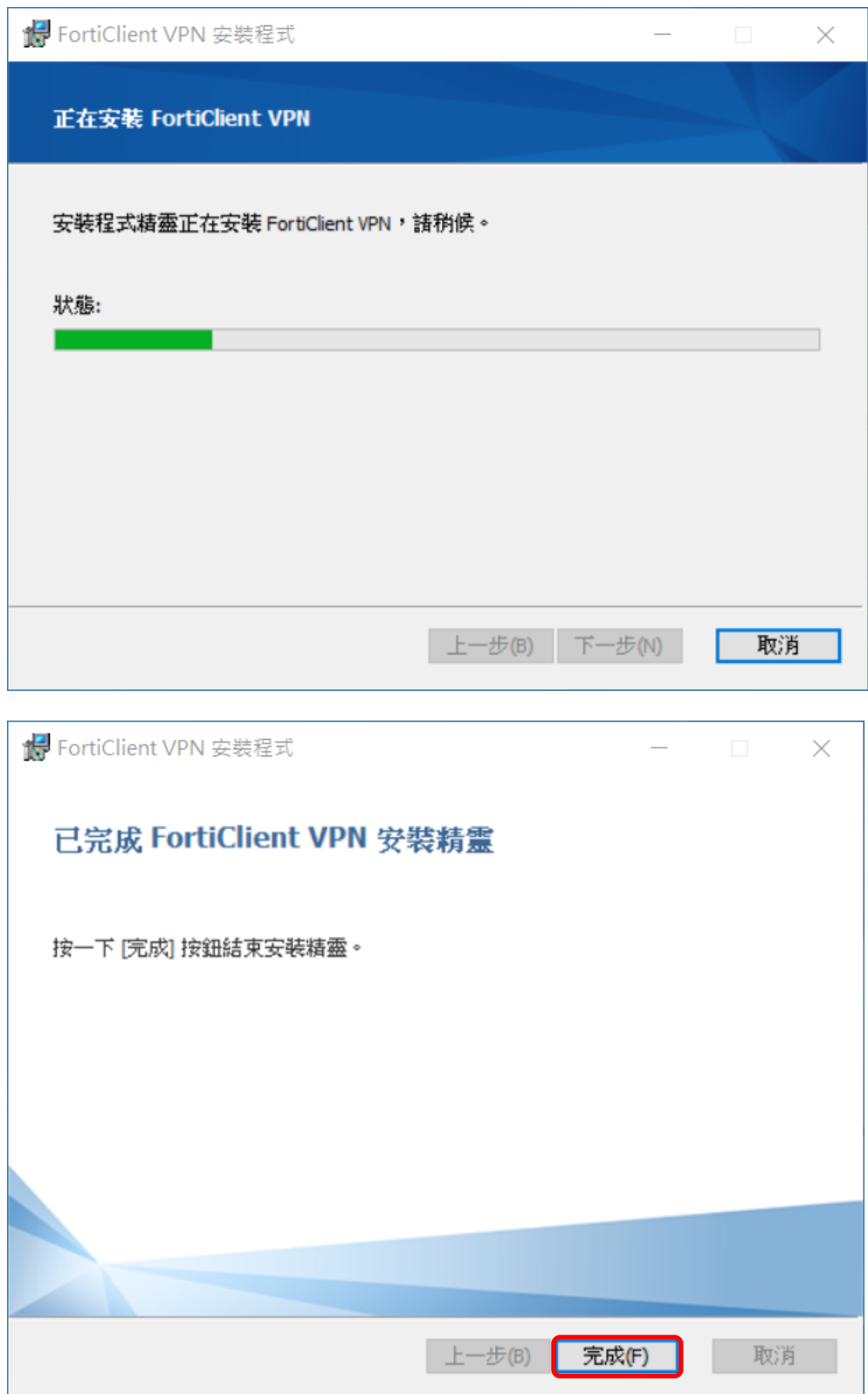

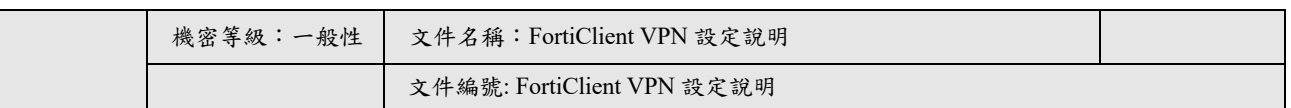

#### 三、 **Windows SSLVPN** 設定

#### Ø 點選桌面 **FortiClient VPN**,配置 **VPN** 連線

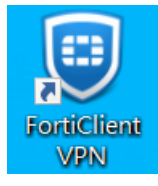

#### Ø 建立新 **VPN** 連線

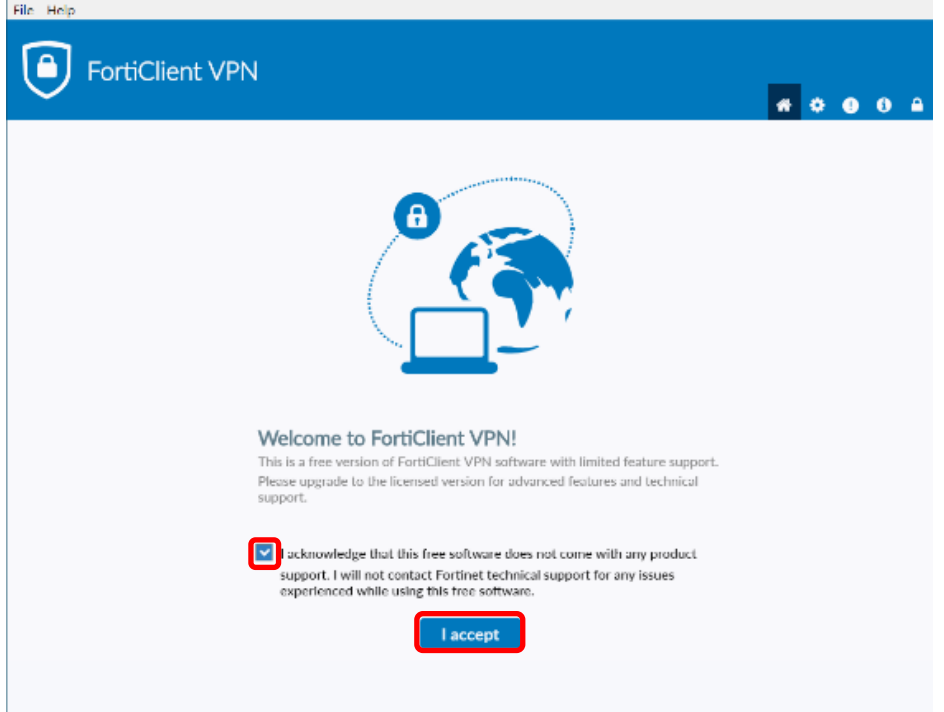

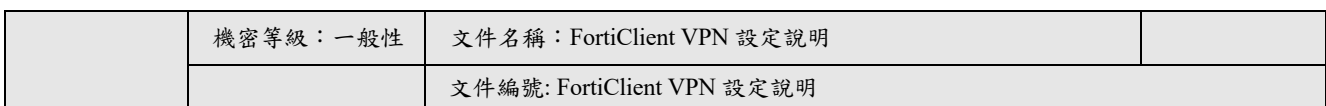

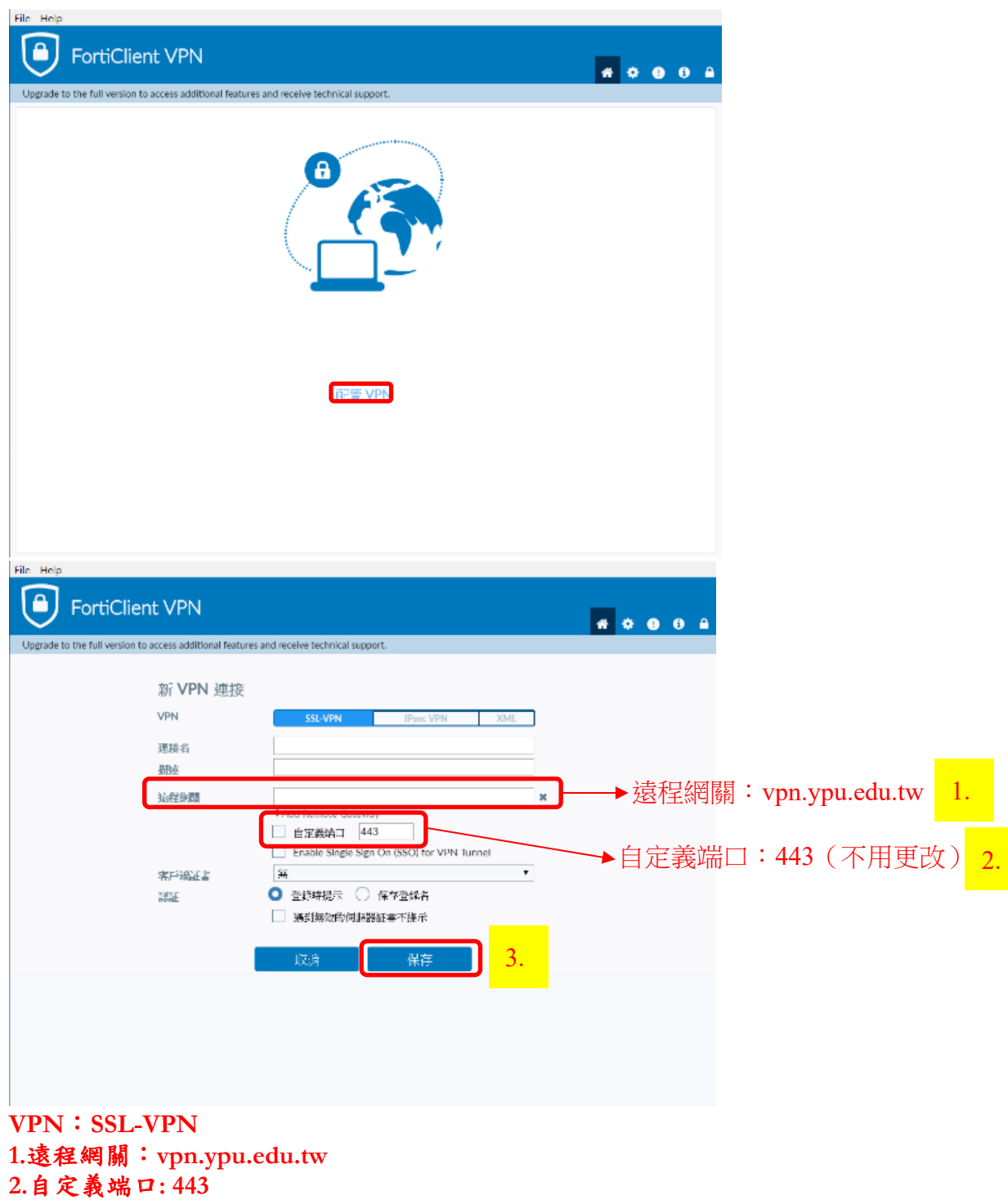

**3.**確認點選保存

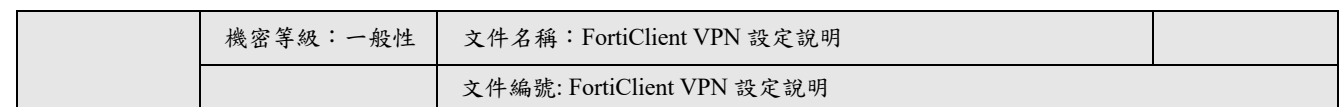

## Ø **VPN** 連線

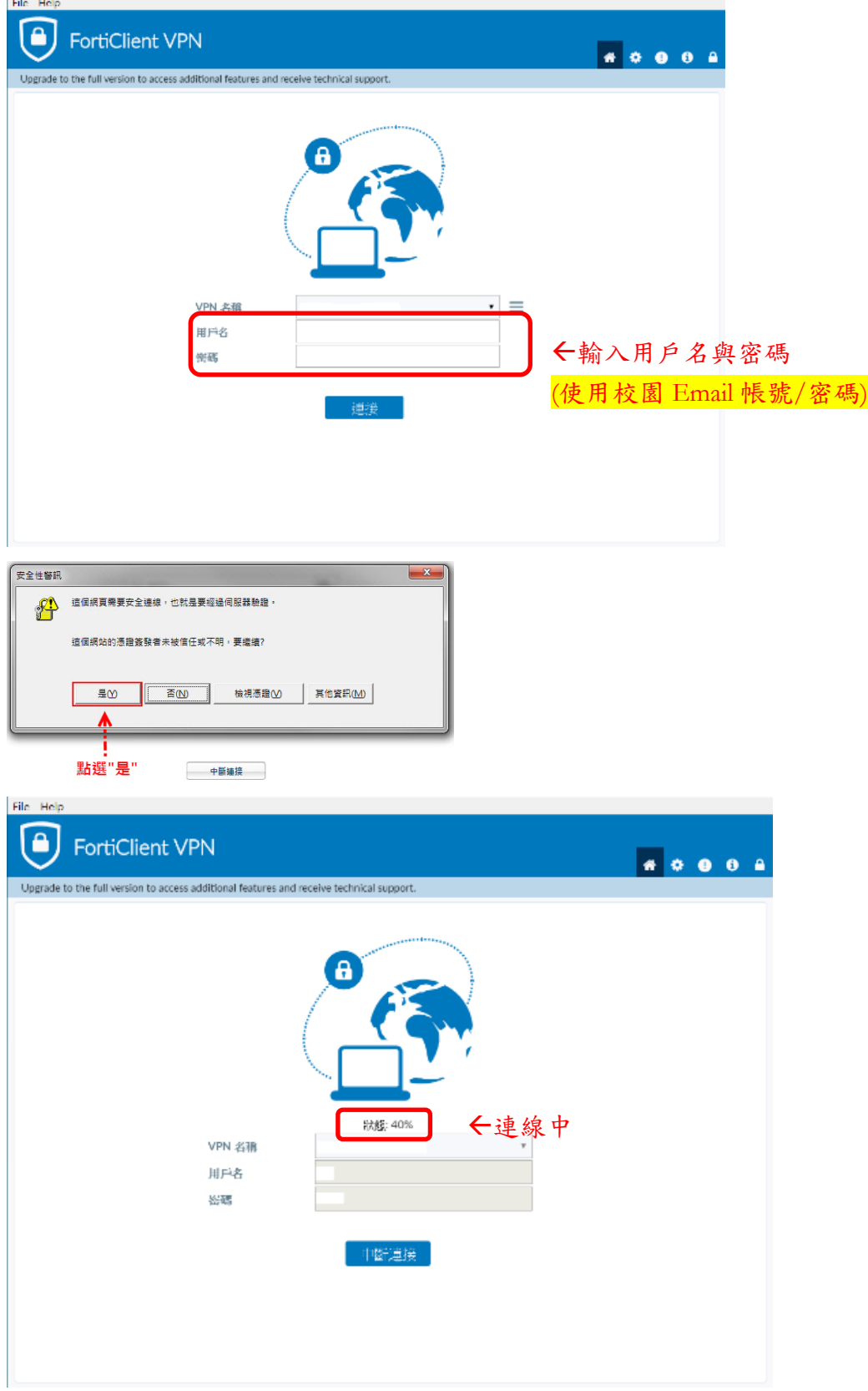

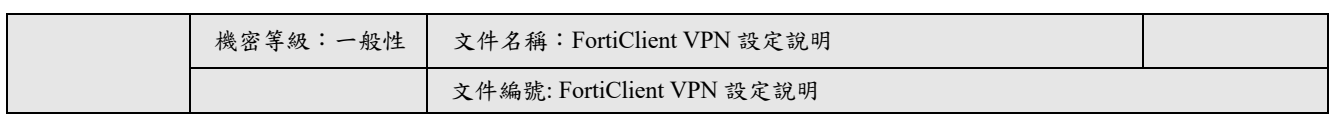

## Ø 確認 **FortiClientVPN** 已連線

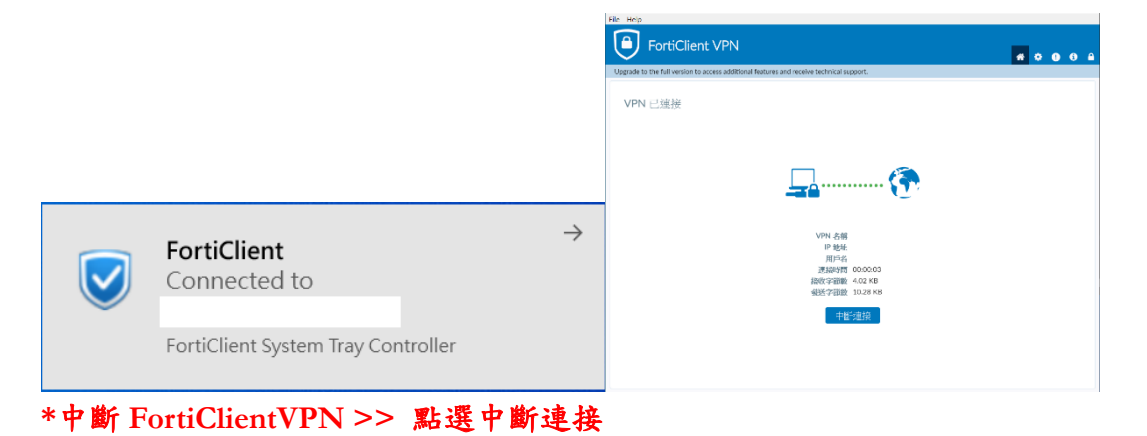

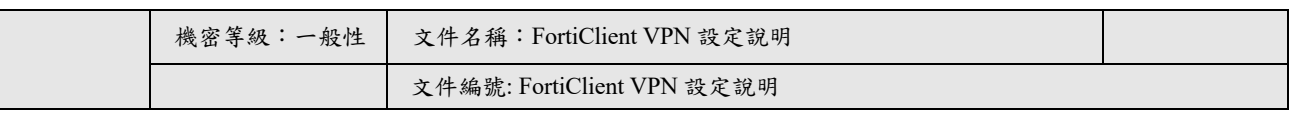

## 四、 **Mac OSX SSLVPN** 設定

#### Ø 點選桌面 **FortiClient**,配置 **VPN**

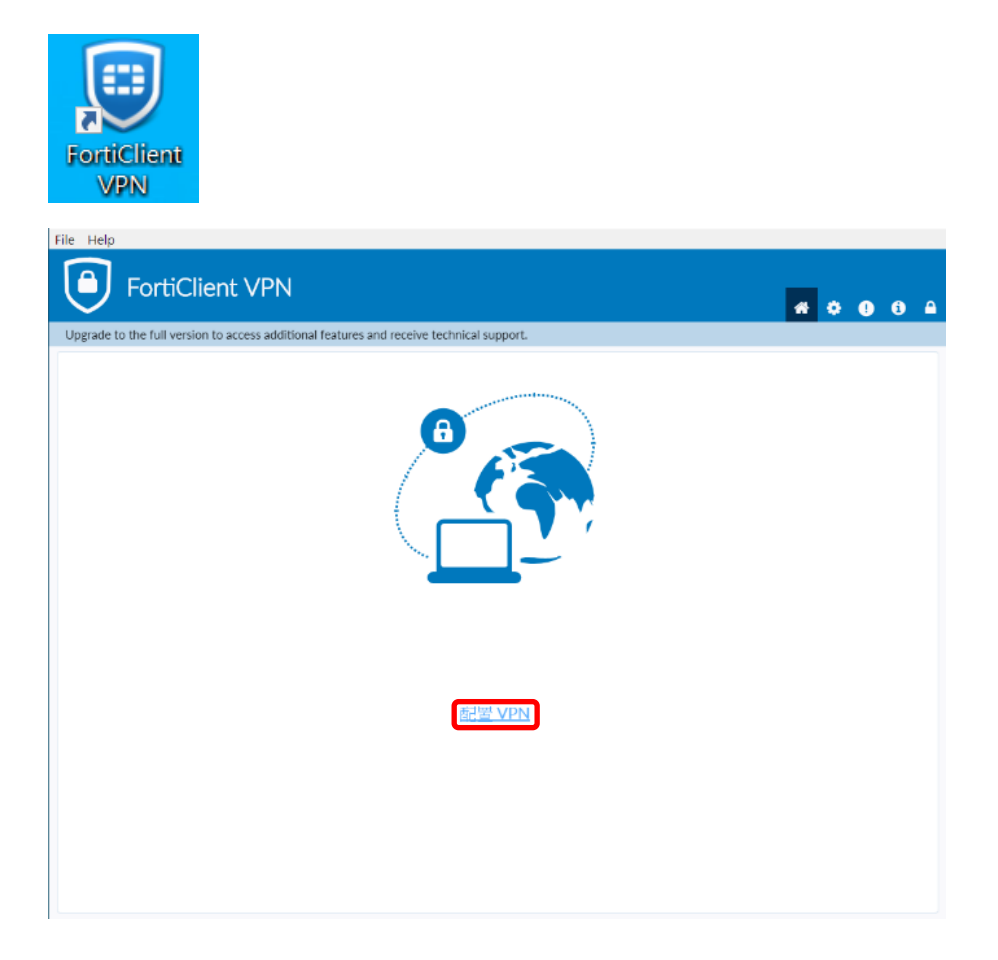

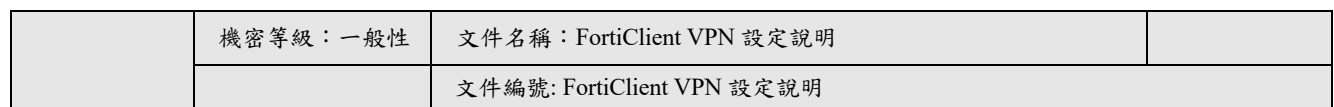

#### Ø 建立新 **VPN** 連線

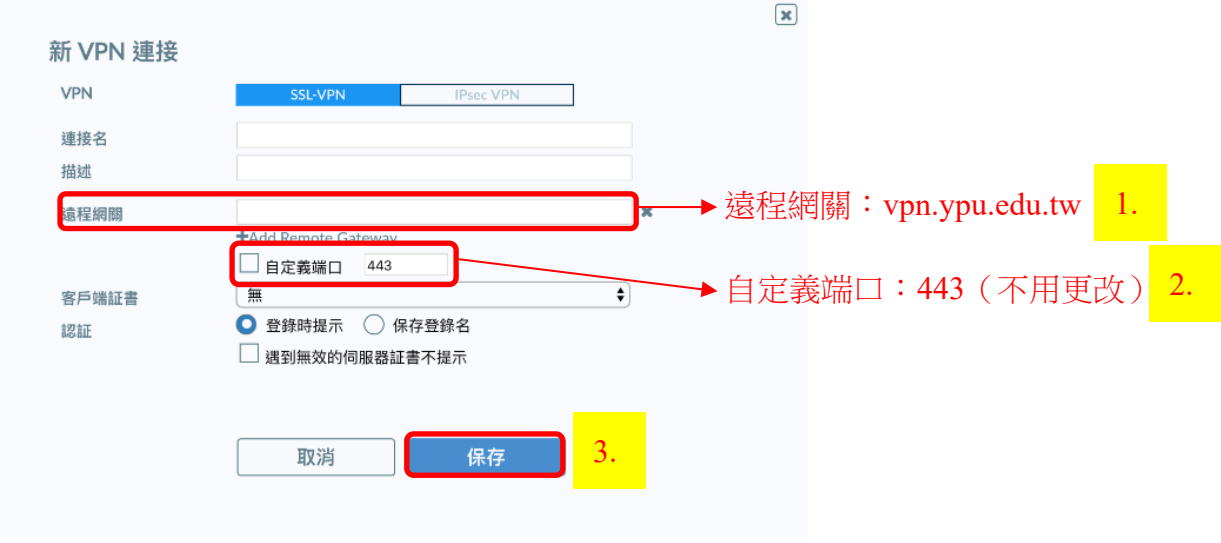

**VPN**:**SSL-VPN 1.**遠程網關:**vpn.ypu.edu.tw 2.**自定義端口**: 443 3.**確認點選保存

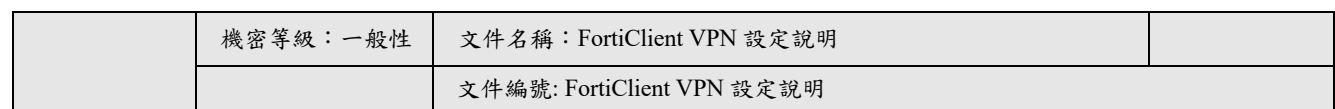

#### Ø **VPN** 連線

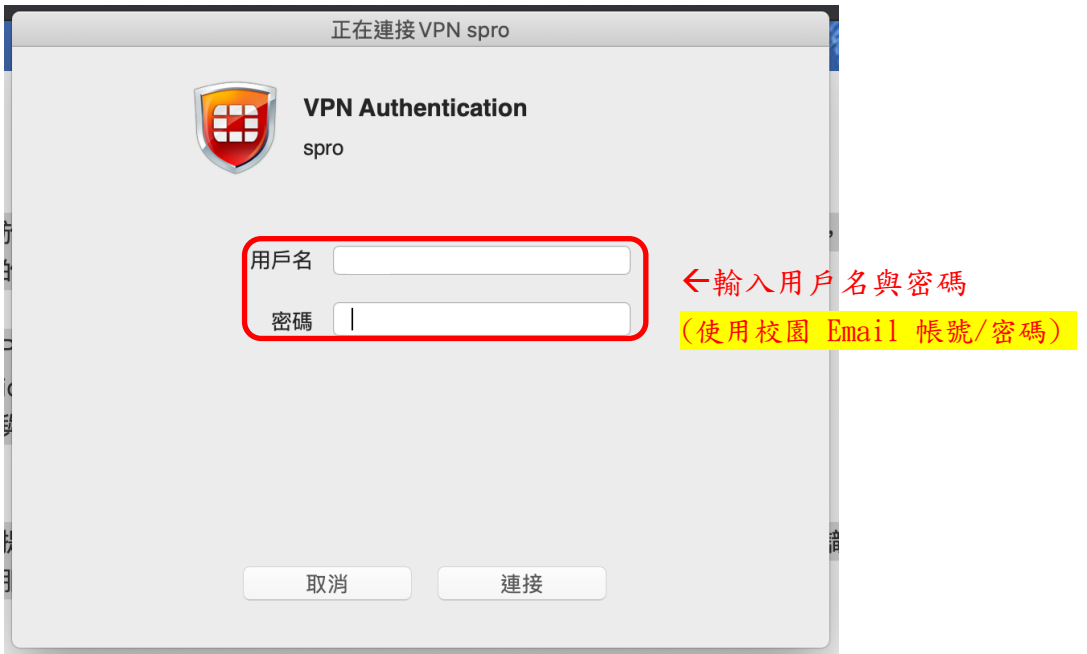

## Ø 確認 **FortiClientVPN** 已連線

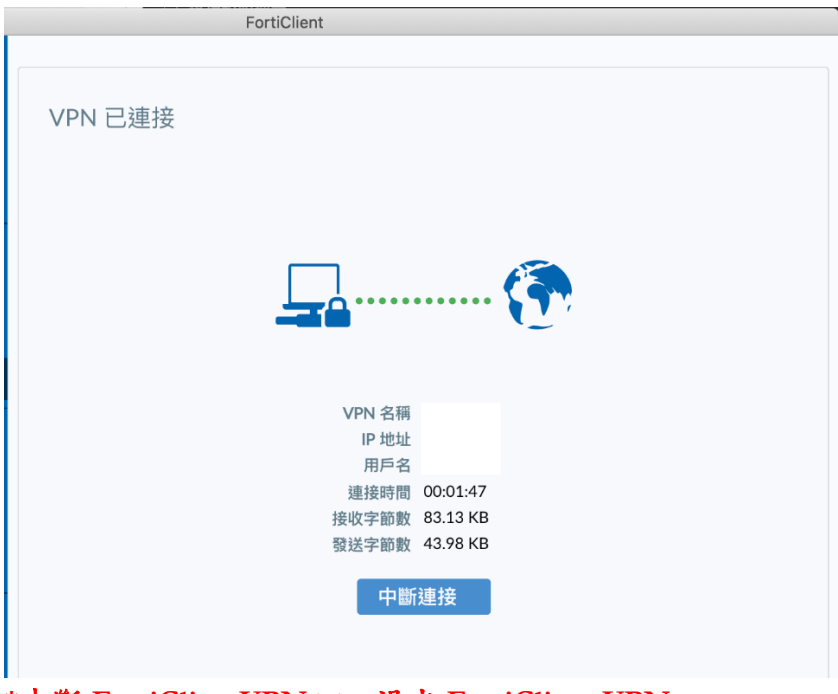

#### **\***中斷 **FortiClientVPN >>** 退出 **FortiClient VPN**

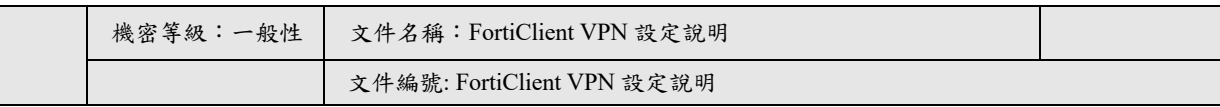

#### 五、 **iOS SSLVPN** 設定

#### Ø 點選 **App FortiClient VPN**,配置 **VPN**

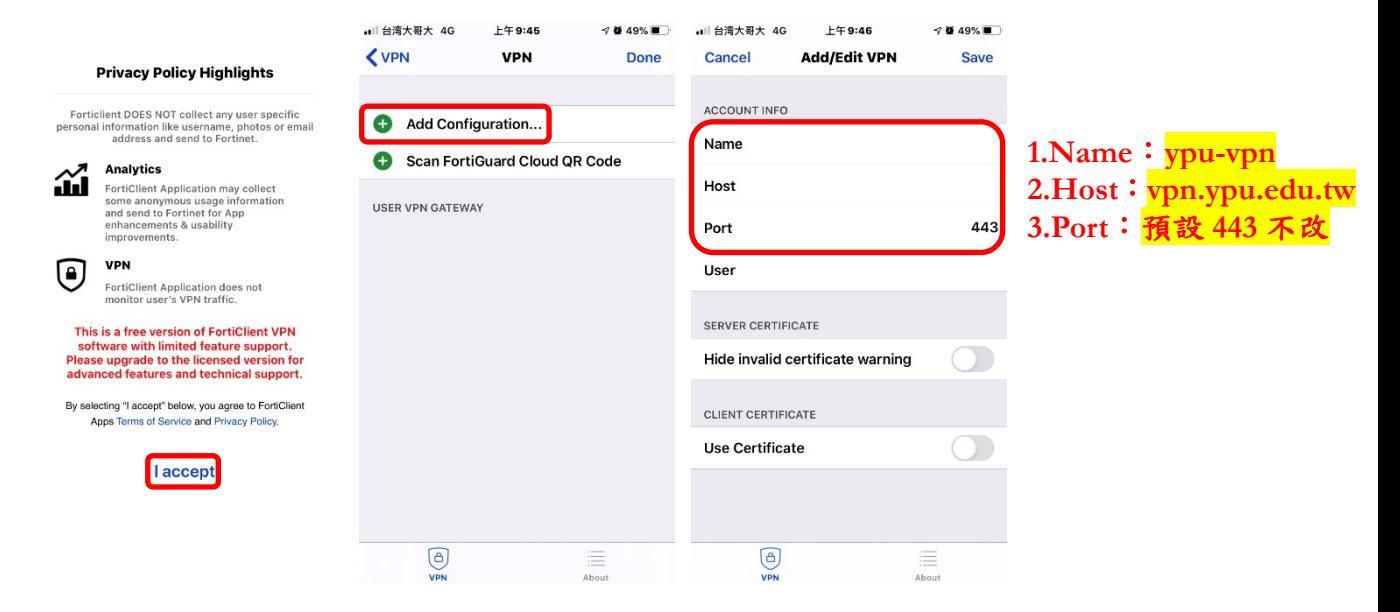

#### Ø 建立新 **VPN** 連線

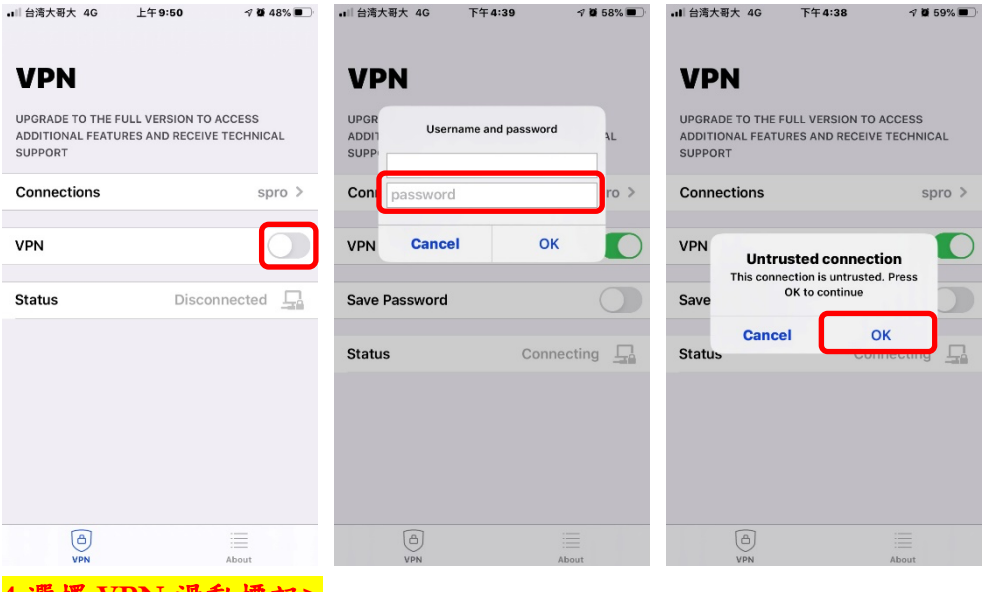

**4.**選擇 **VPN** 滑動標記**>**

**5.**帳號密碼輸入校園 **Email** 帳密

**6.**跳出 **Untrsted connection>**點選 **OK**

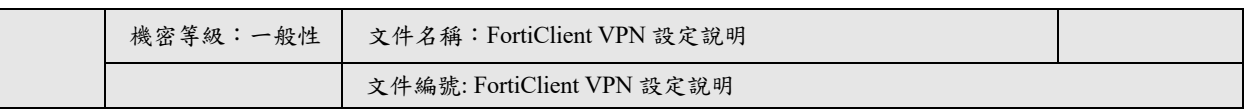

#### Ø 確認 **VPN** 已連線

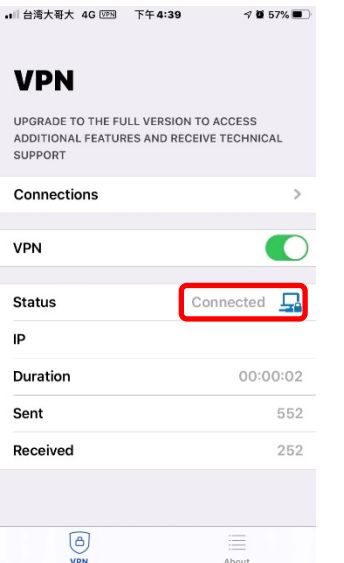

**\***中斷連線點選**"VPN** 滑動按鈕**"**即可

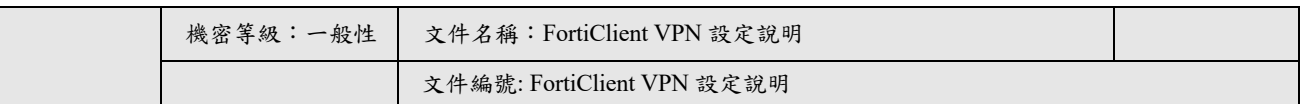

#### 六、 **Android SSL VPN** 設定

#### Ø 點選 **App FortiClient VPN**,配置 **VPN**

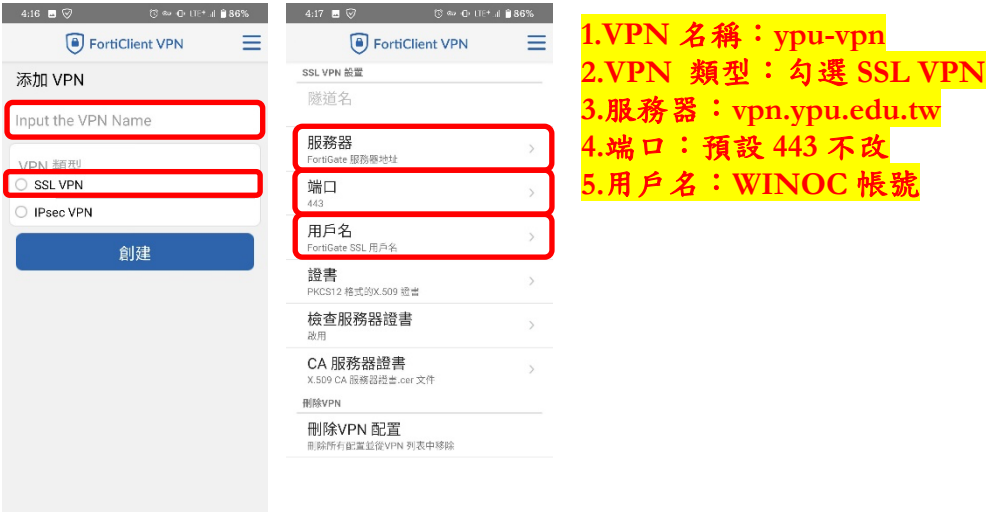

#### Ø 建立新 **VPN** 連線

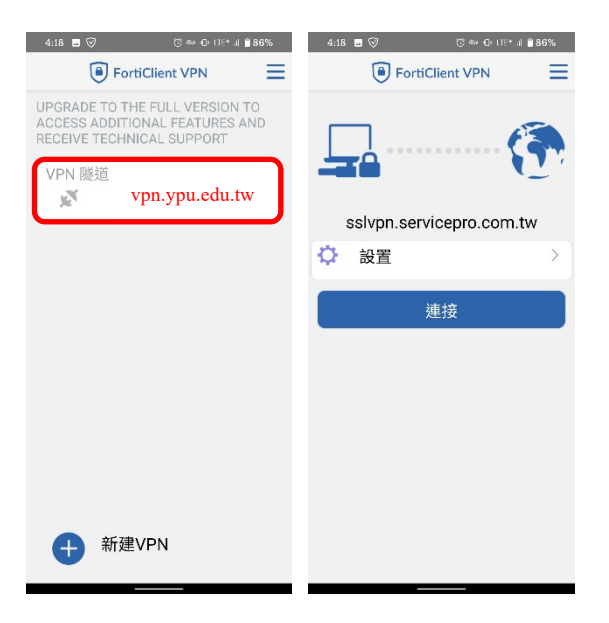

#### Ø 確認 **FortiClientVPN** 已連線

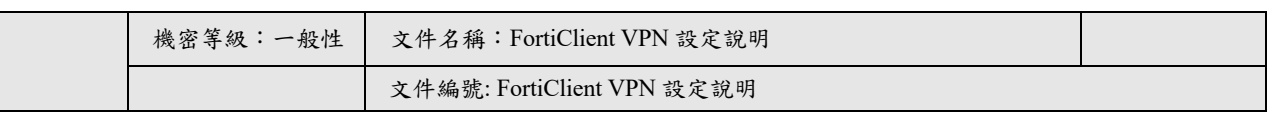

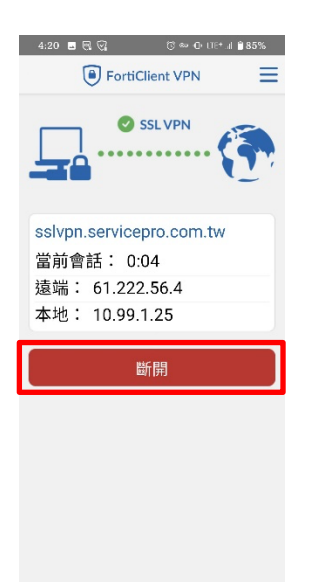

#### **\***中斷 **VPN** 連接只須點擊**"**斷開**"**即可